## 令和3年8月版 WEB 会議(オンライン教室)へ参加する方法 マニュアル

Ver.2

大垣南高等学校

<重要>家庭内Wi-Fiで接続しましょう。LTEはパケットを大量消費します。

<準備>アプリのインストール(所要約2分) 【Android/iOS のスマホ・タブレット版】 ①-1 iPhone、iPadの場合は「App Store」をタップする。

①-2 Androidスマホ・タブレットの場合は「Google Play」をタップする。

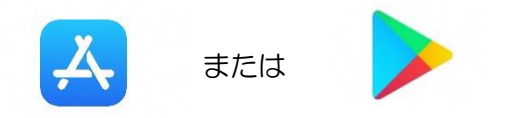

②アプリ検索で「Cisco Webex Meetings」を入力して検索してインストールをタップする。

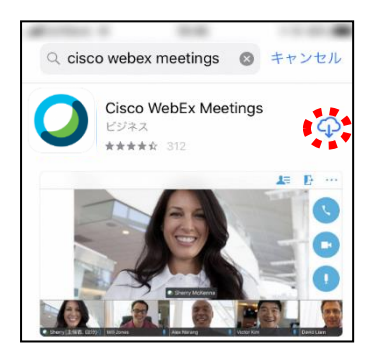

※無料で利用できます。

## 【Windows 版】

①下記のURLへアクセスしデスクトップアプリをダウンロードする。

https://www.webex.com/ja/downloads.html

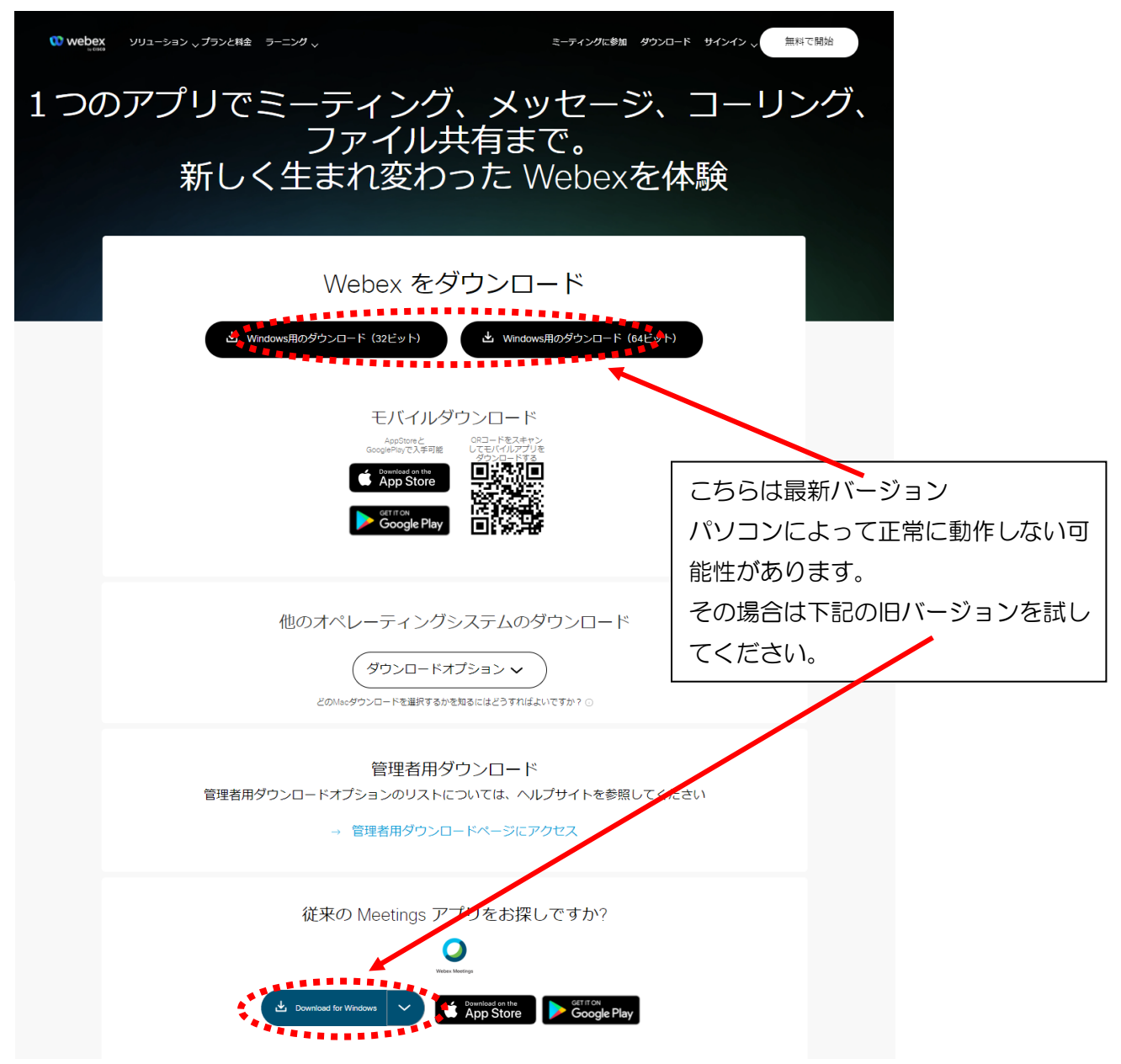

②実行をクリックする。

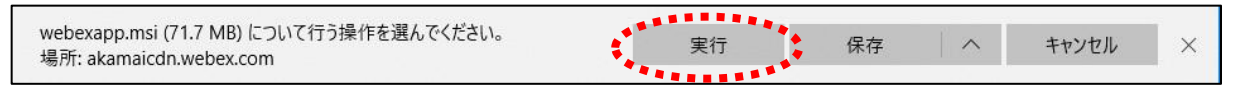

## ③インストールウィザードに従いインストールする。

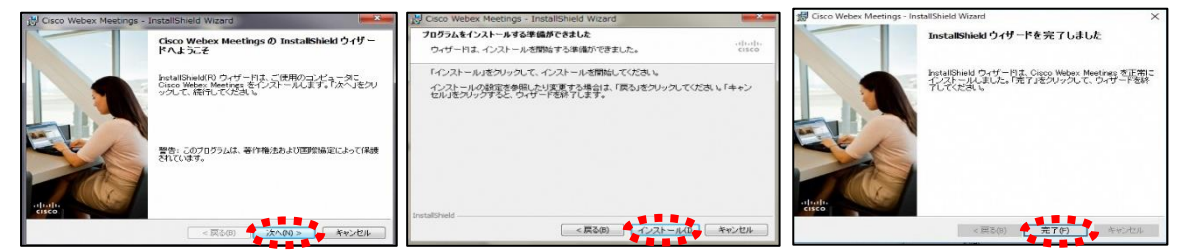

<参加する方法>

重要!!

カメラは自分の顔以外に背景が映り込みますので、映したくないものは排除してください。

①大垣南高等学校HPで時間割を見て、自分が受ける教科とそのオンライン教室番号を確認する。 ②オンライン教室番号のURLや9桁のミーティング番号は「すぐメール」または「Classi」で確認する。 ③PCを起動し、アプリ一覧の中の「Cisco Webex Meeting」をクリックする。

- ※初めて起動する場合は、アップデートを行います。アップデートに5分から10分程度必要ですので、 早めに準備してください。
- ④「ゲストとして使用する」をクリックし、次の画面で「名前」と「メールアドレス」入力して「ゲスト として続行する」をクリックする。

.<br>「 「名前」は「大垣南高校2年1組13番岐阜太郎」であれば「大垣南2113岐阜太郎」(数字は半角) | 「メールアドレス」は個人のメールアドレスを入力してください。

 ※入力されたメールアドレスは学校側から追跡することはなく、またそのメールアドレス宛に学校からの連絡や迷惑 メールなどが送られることはありません。

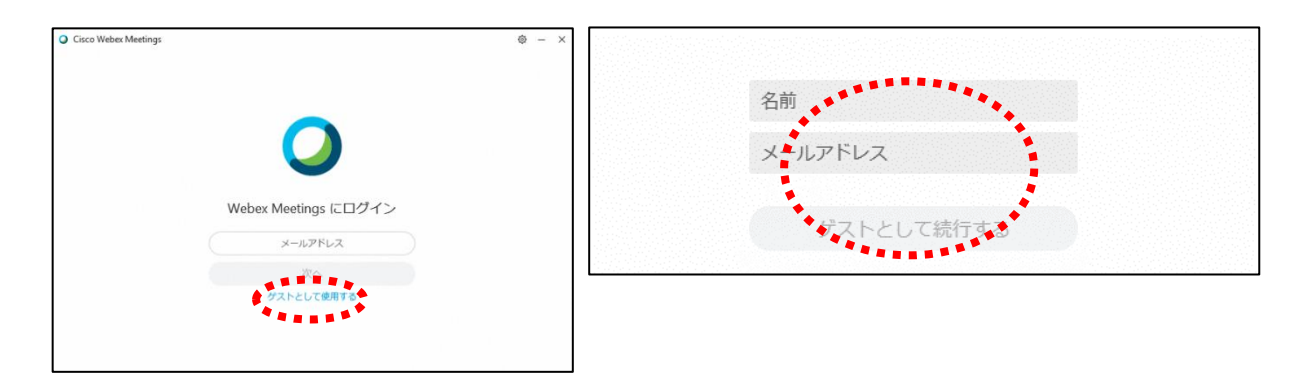

⑤デスクトップアプリをダブルクリックして起動させ、「ミーティング情報を入力」の部分に②で確認し たURLまたは9桁(10桁)のミーティング番号を入力すると「参加」というアイコンが出るのでク リックする。

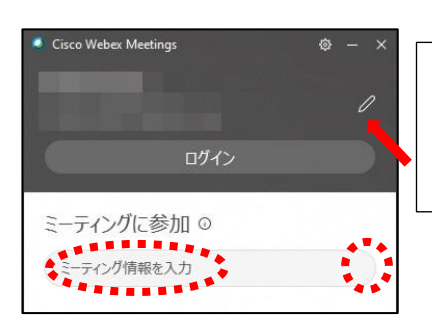

④で入力した「名前」と「メールアドレス」が表 示されています。変更する場合は矢印の鉛筆アイ コンをクリックすると変更できます。

- ⑥「コンピュータ音声を使用」が表示されているこ とを確認する。(コールインは絶対に選択しない) ⑦自分のカメラ映像がプレビューされていなければ 「ビデオを開始」をクリックする。
- ⑥「ミュート解除」=マイクオフになっていること を確認して「ミーティングに参加」をクリックす る。

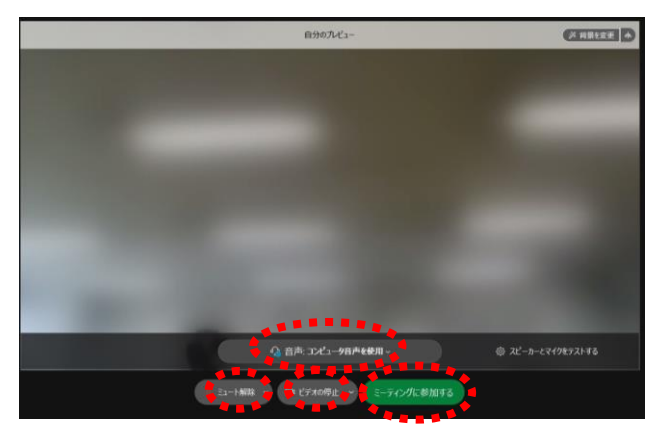

## ⑦オンライン教室へ入り、授業を受けることができる。

|必ず確認!! マイクオフ (「ミュート解除」) になっていればOK。

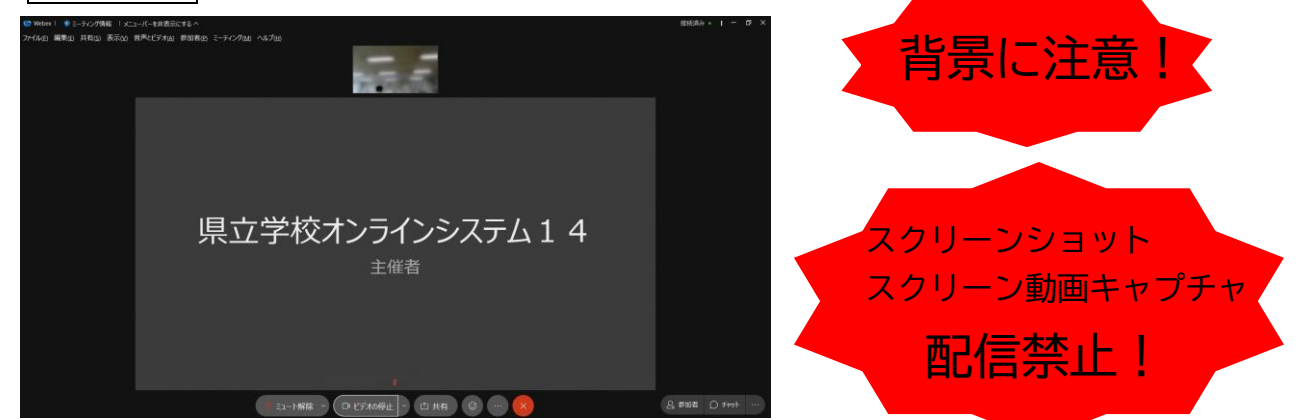

※一番大きい画面は話者優先(一番マイク入力が大きい場合)となります。

※アイコンの説明

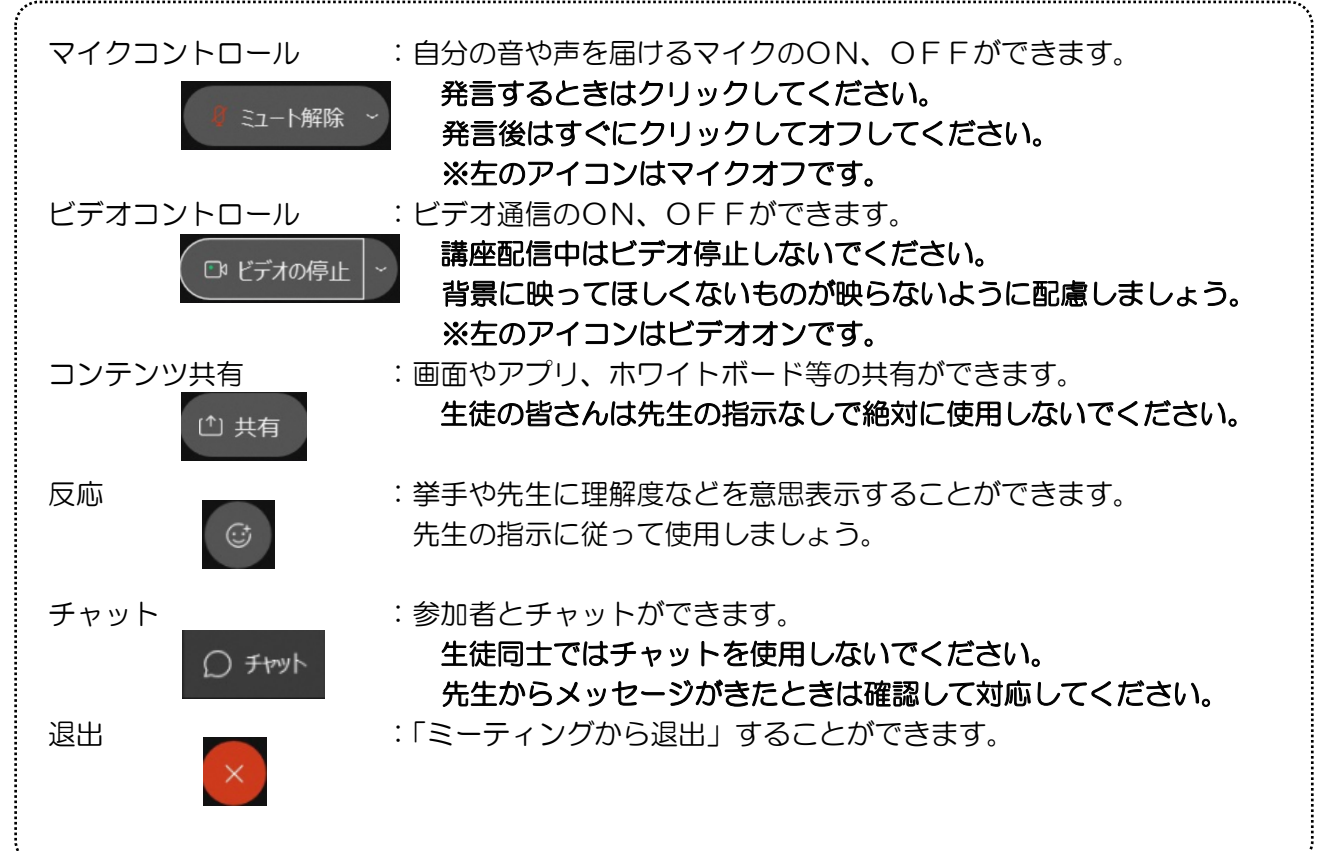

- ※音量がどうしても小さい場合はWindowsのスピーカー出力が小さ い可能性があるので、右図のようにデスクトップ上にある音量を調 整してください。
- ※反応 |◎ | のアイコンをクリックすると、右の画面が出てくるので、「挙 手」をクリックしてください。もう一度クリックすると挙手を下げられま す。先生に発言が認められれば「ミュート解除」をクリックして発言し、 発言後はすぐに「ミュート」をクリックしてマイクオフしてください。(先 生が挙手に気付かないこともあります。)
- 8授業が終了し、終了するときは をクリックしたのち 「ミーティング から退出」をクリックする。

※主催者が「ミーティングを終了」をした場合は自動的に終了されます。

< Windows起動時にデスクトップアプリを起動させない方法>

デスクトップアプリはWindows起動時に自動的に起動する設定になっていますので、起動させたくない 場合は以下の手順で設定してください。

アプリが起動した状態で設定マーク をクリック→「設定」をクリック→「Windows起動時にCisco Webex Meetingsデスクトップアプリを開始する」のチェックを外す→「適用」をクリック→「×」を クリック

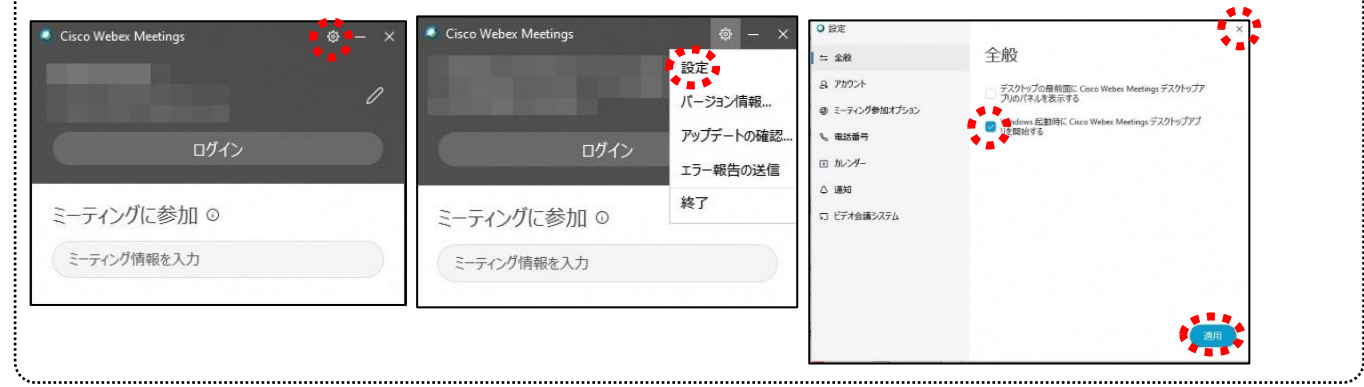

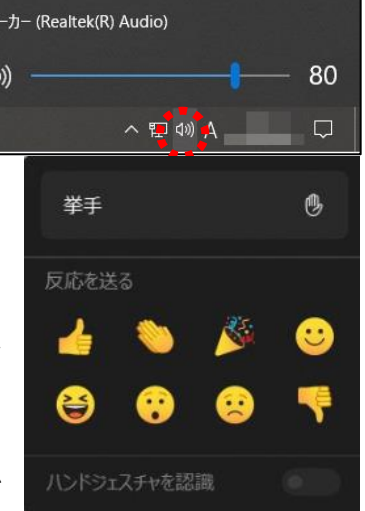

7Ľ

 $\mathbf{d}$